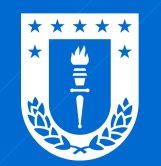

Dirección de Tecnologías de Información **Universidad de Concepción** 

## ¿Cuál es el propósito de agregar un correo alternativo?

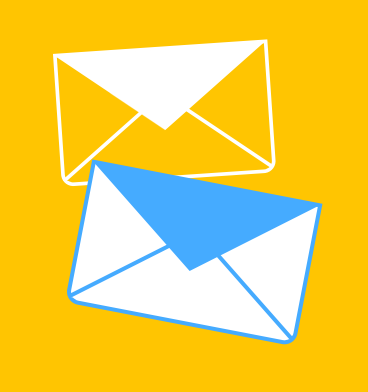

## ¿Cómo agregar un correo alternativo?

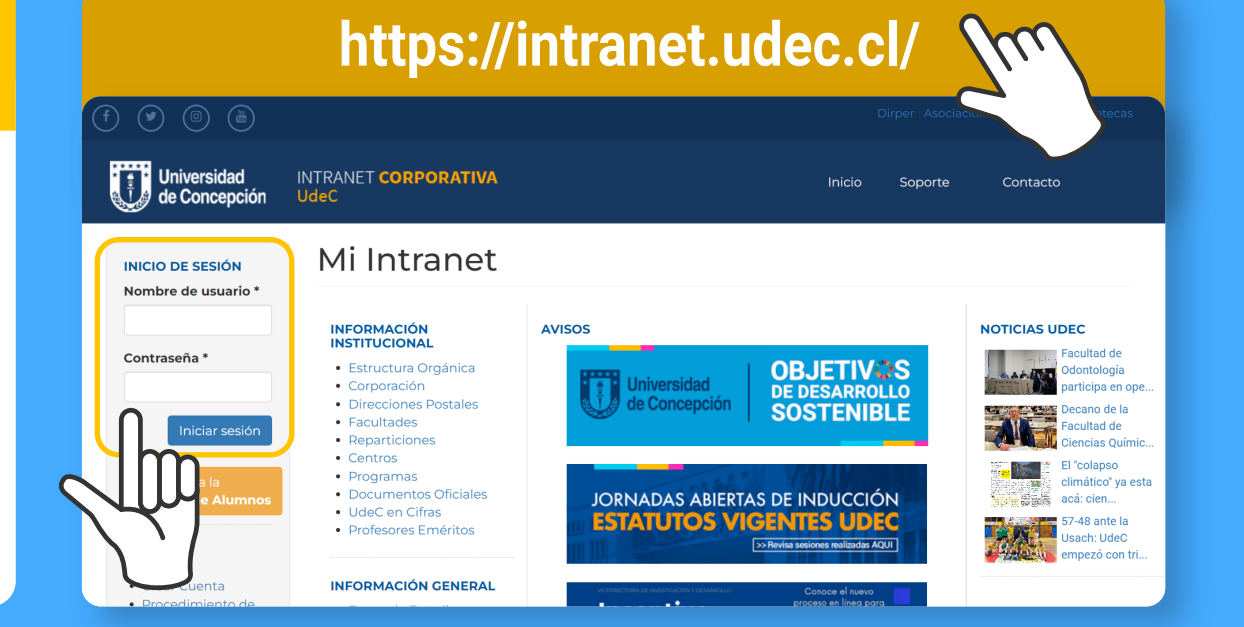

## **MIS SERVICIOS ONLINE**

- Contactos Webmail
- Atención Outlook Web
- Actividades VcM

Ingrese a la intranet utilizando su usuario (sin @udec.cl) y su contraseña institucional

> Haga clic en la opción InfoTrabajador que se encuentra en "Mis servicios online"

1

2

- Canvas
- Avisos Clasificados
- Office 365 (Teams)

• InfoTrabajador

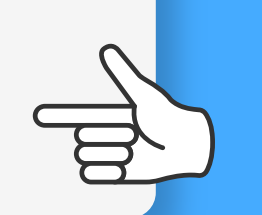

4

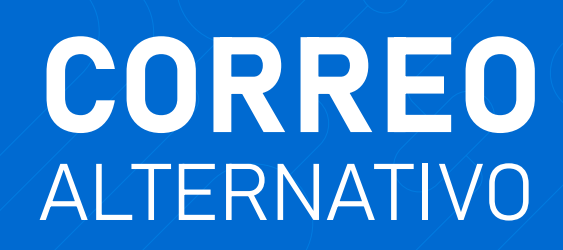

Agregar un correo alternativo a su información personal, le permitirá recuperar el acceso a su cuenta en caso de olvidar su contraseña.

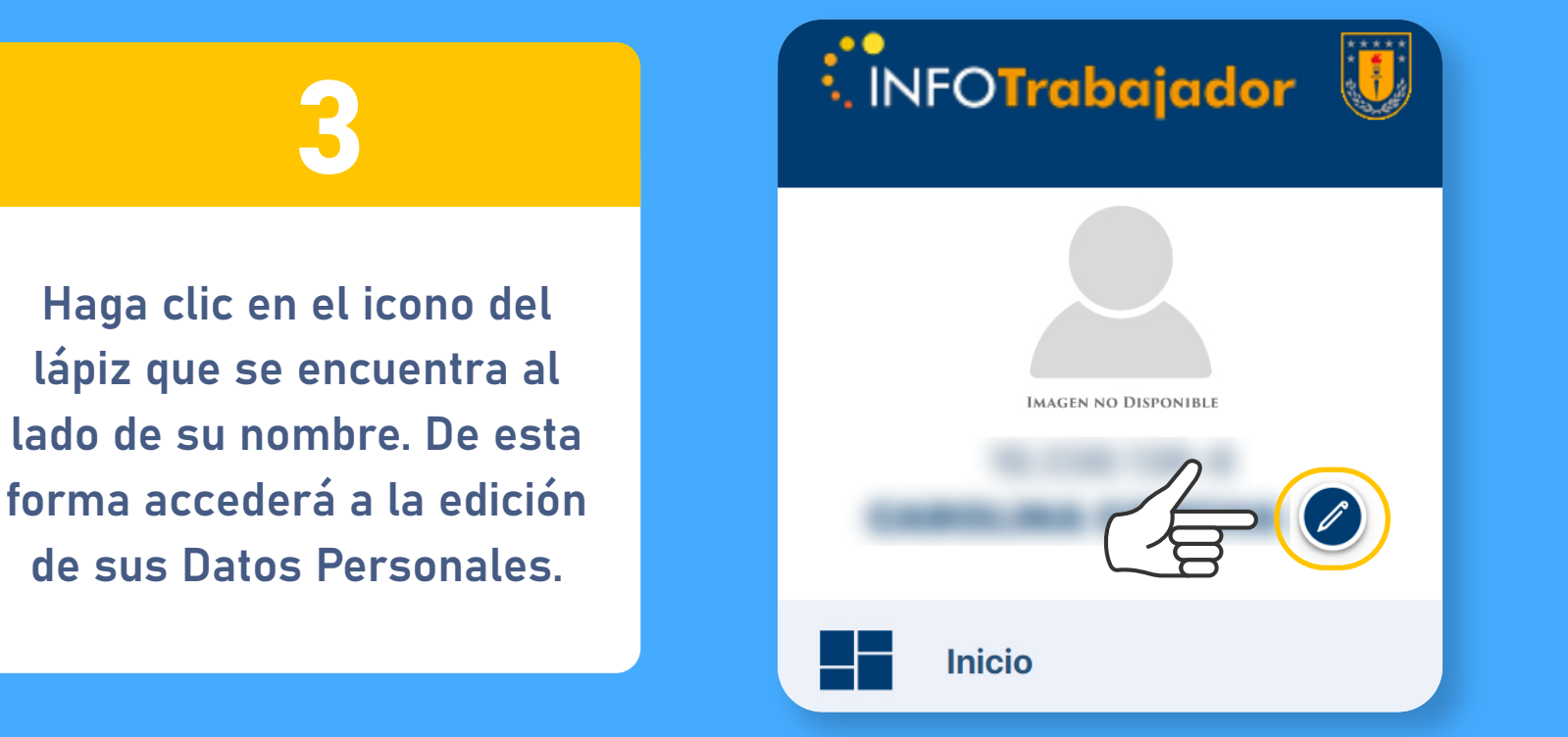

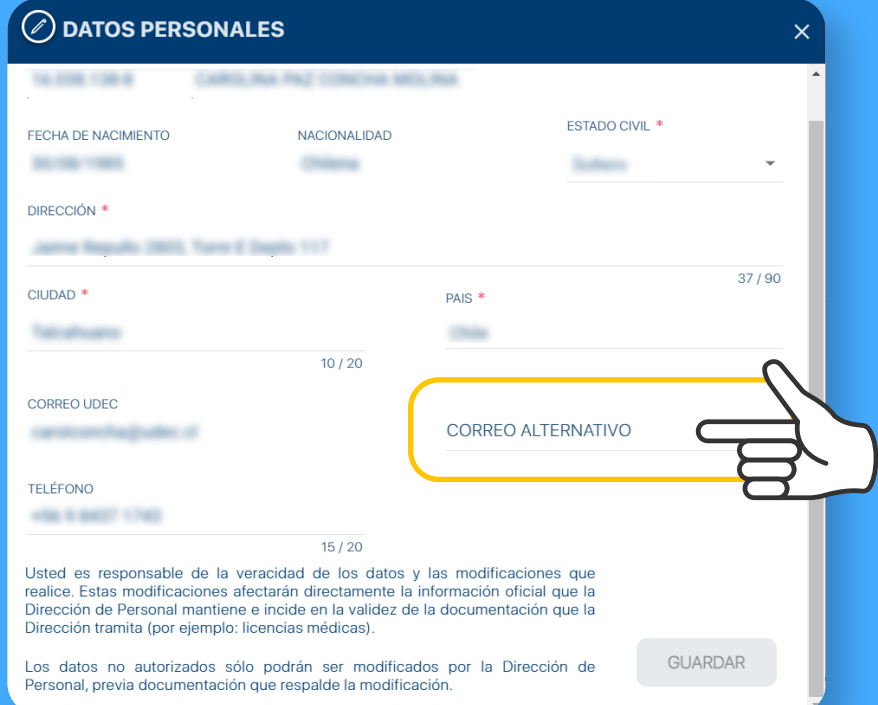

Finalmente, agregue su correo alternativo y haga clic en el botón Guardar. Asegúrese de ingresar un correo que sea de acceso fácil y recurrente.

Diseñado y Gestionado por DTI UdeC